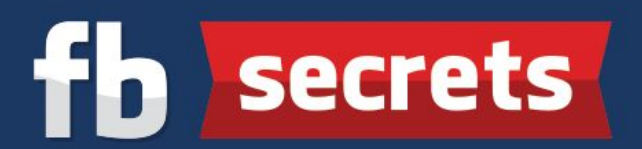

## **Detailed Steps To Changing The Hosting For Your Domain To Your New Server**

**Step 1:** You had previously purchased a new domain from **Namecheap** and a new server from [HostJill.](http://www.hostjill.com/) Now it's time to link your domain with your new server.

Click [HERE](http://www.pengjoon.com/namecheap) to head back over to [Namecheap](http://www.pengjoon.com/namecheap) and enter your login and password details at the top and click on "**Sign In**"

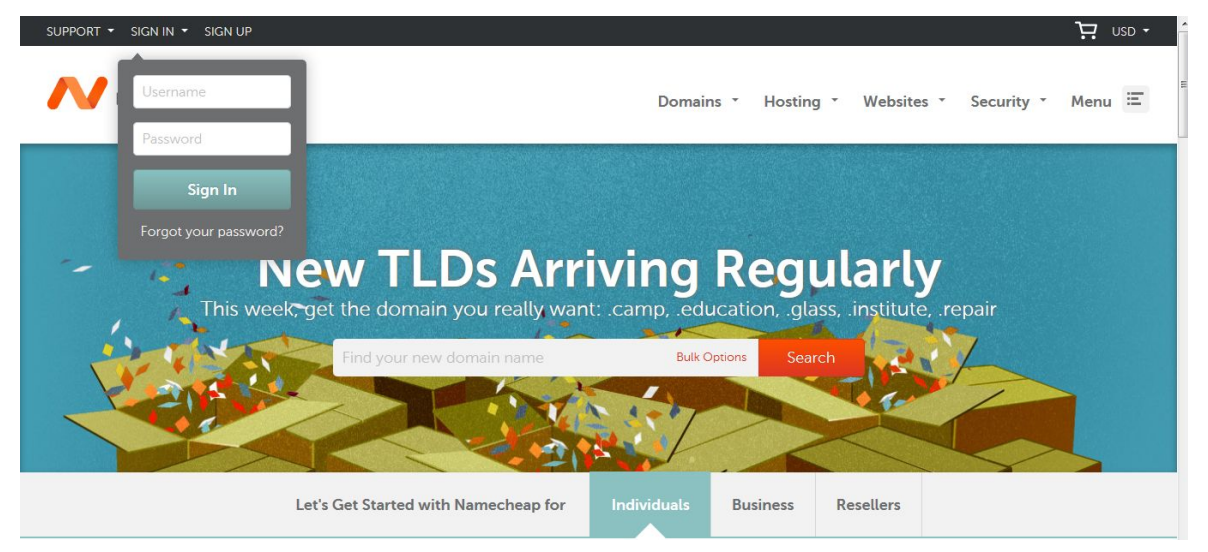

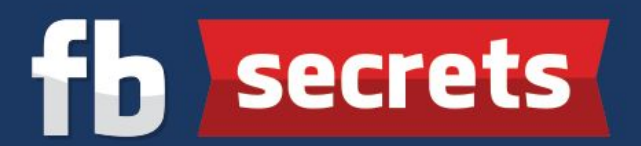

You'll be taken to your Namecheap dashboard. On the left of your screen, click on "Domain List"

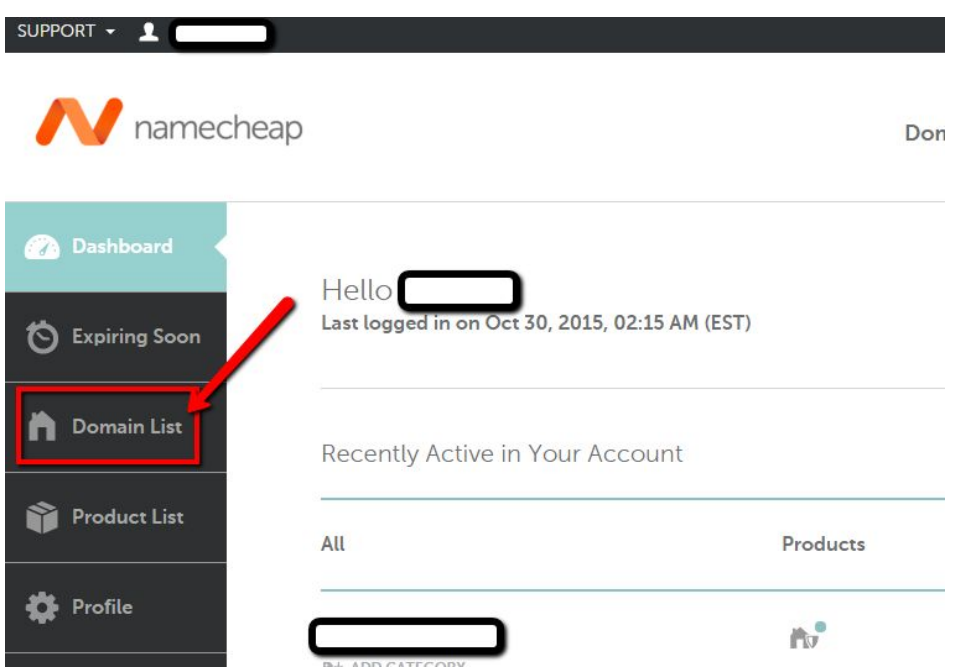

**Step 2**: You'll arrive at this page as shown below. At this point, you probably only have 1 domain, so click on "Manage" next to it.

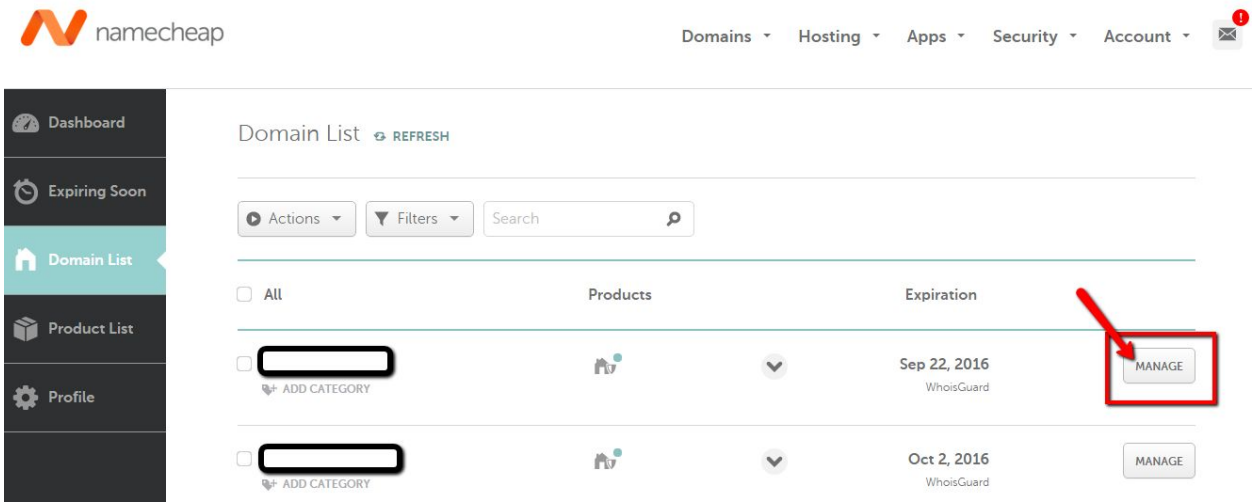

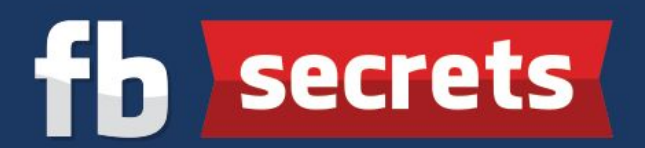

**Step 3:** You'll see your domain details. Go to "Nameservers" and click on "Custom DNS" in the drop down menu.

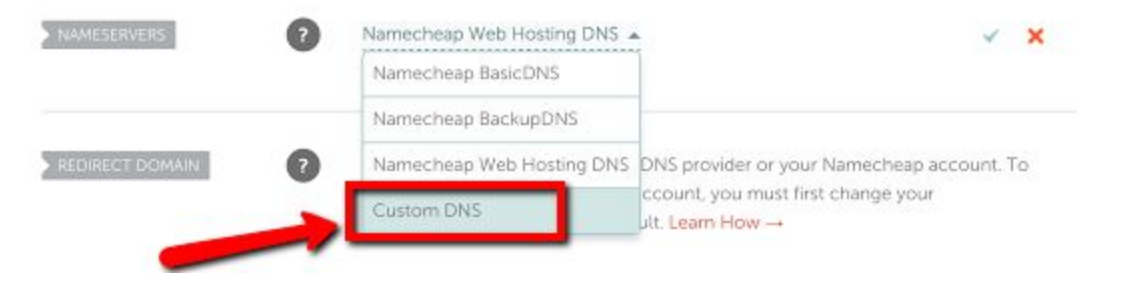

**Step 4:** In the two lines, type in "ns1.hostjill.com" and "ns2.hostjill.com" respectively, as shown below.

When you're done, click on the green check mark on the right.

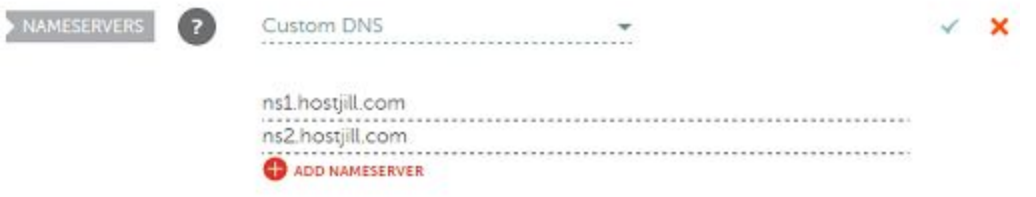

You should see a message saying that your nameservers were updated successfully.

**NOTE**: It can take up to 24-48 hours for your domain name to be linked to your hosting servers. Once linked, you may proceed to the next step of the pre training.